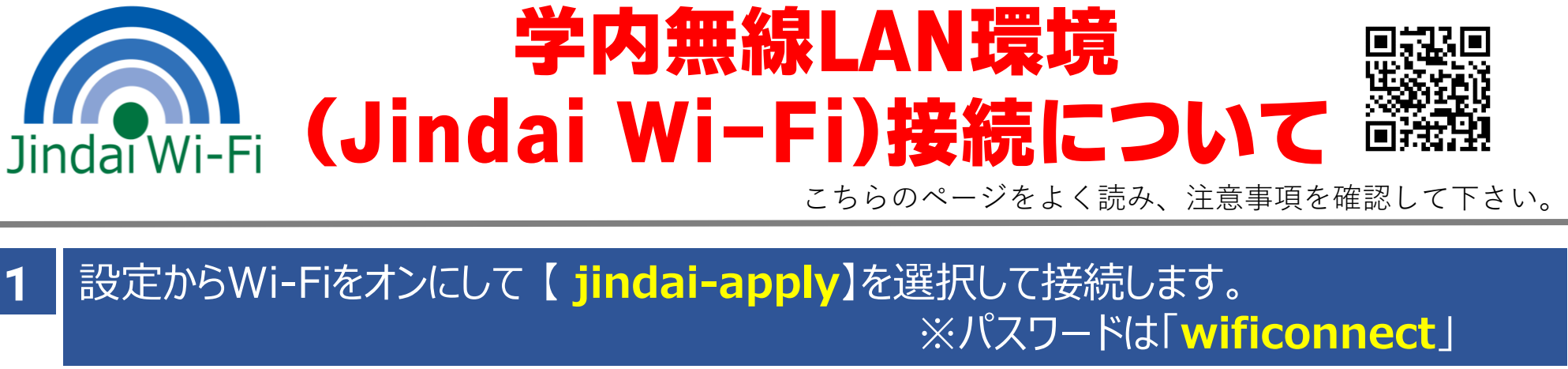

iPhoneの場合、jindai-applyの <mark>も</mark>をタップしてプライベートアドレスを「オフ」にします。 Androidの場合、jindai-applyの をタップ➡詳細設定➡プライバシーをタップして ※申請専用のSSIDです。インターネット接続出来ません。

**※PC/iOS14以前/Android10以前の機種は本設定がないので次へ。**

「デバイスのMACを使用する」を選択します。その後、再接続します。

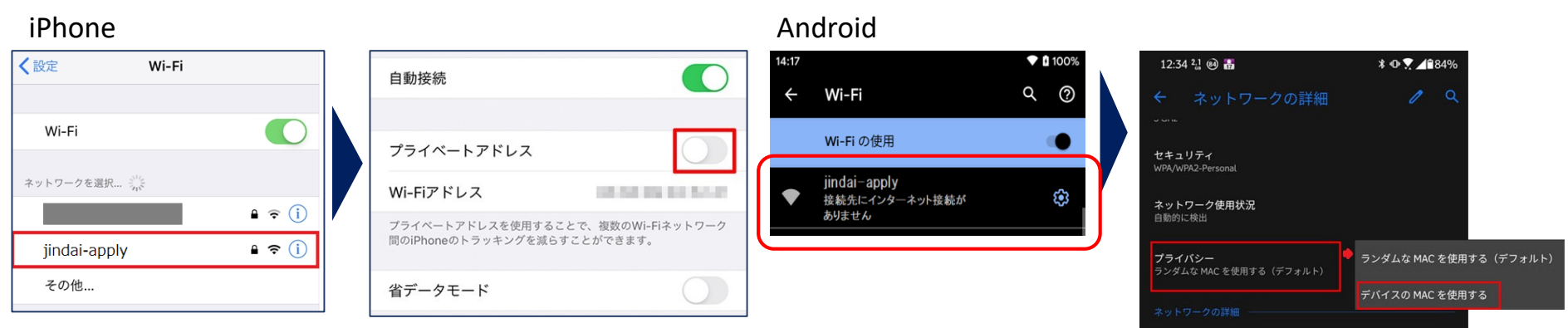

下のQRコードを読取り、ログイン後「新規申請」を選択し、必要事項を入力し申請します。 3

http://radius.jindai.ac.jp/user/logins/index/1

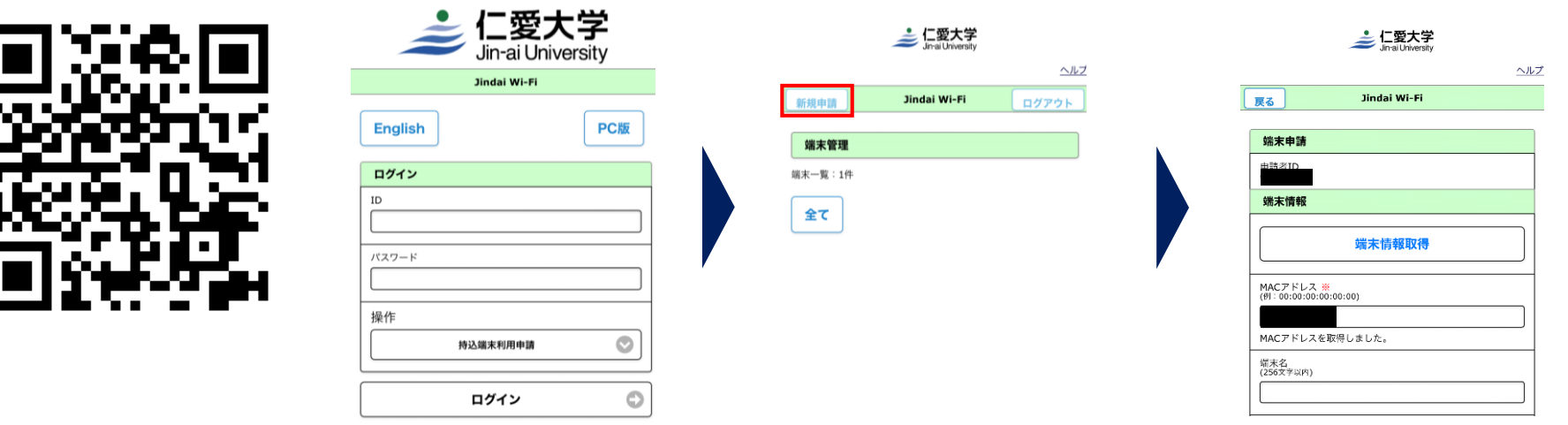

**※申請画面が表示されない場合は、「モバイル通信」の設定をオフにして、jindai-applyで接続しているか確認して下さい。**

設定からWi-Fi 【 **jindai-BYOD-11a**】または【**jindai-BYOD**】を選択します。 4 ※パスワードは「**wificonnect**」 項2と同様にプライベートアドレスを「オフ」または「デバイスのMACを使用する」を選択して、 接続します。 iPhone Android  $Q \odot$ ※原則、【jindai-BYOD-11a】に繋 Wi-Fi いでください。繋がらない(古い機種

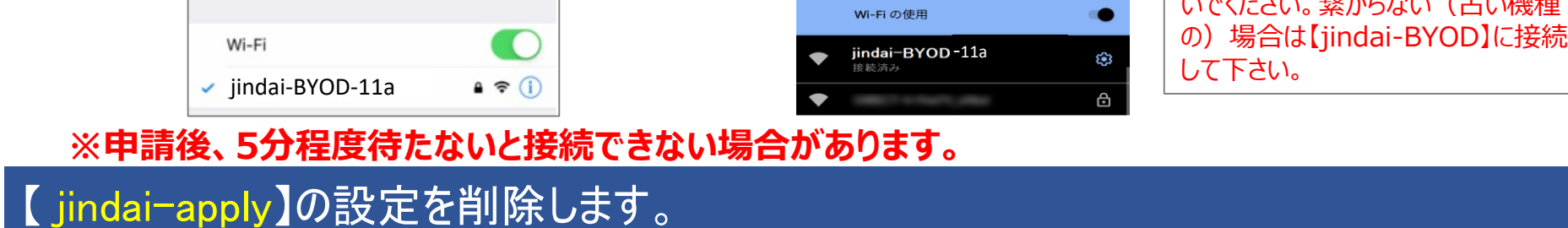

**※「モバイル通信」をオフにした場合は「オン」に戻してください。**

5

2